## How to View and Amend Limit on Maybank2u Online Banking: Local Transactions

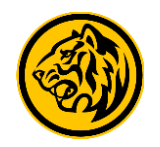

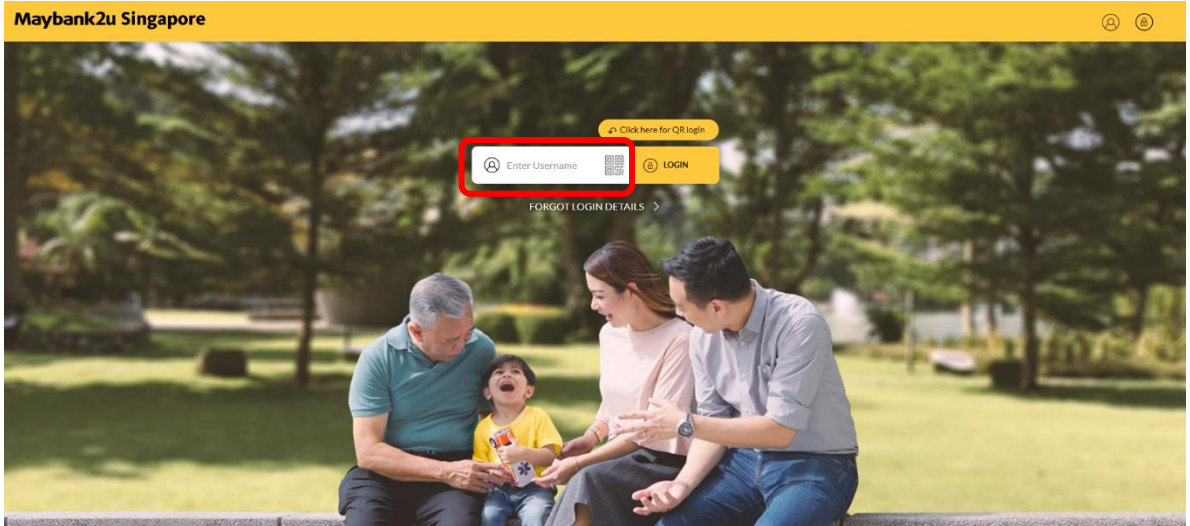

Step 1: Login to Maybank2u Online Banking with your username and password. Step 2: Click on **'Settings',** '**Pay & Transfer'** and select **'View/ Manage Limit'.**

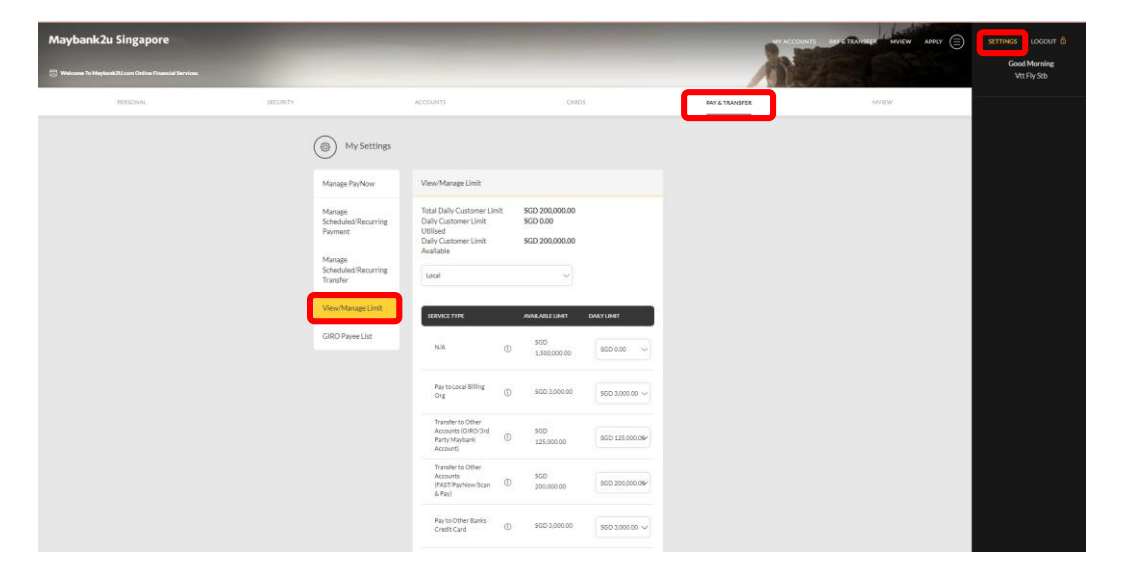

# How to View and Amend Limit on Maybank2u Online Banking: Local Transactions

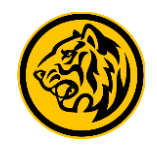

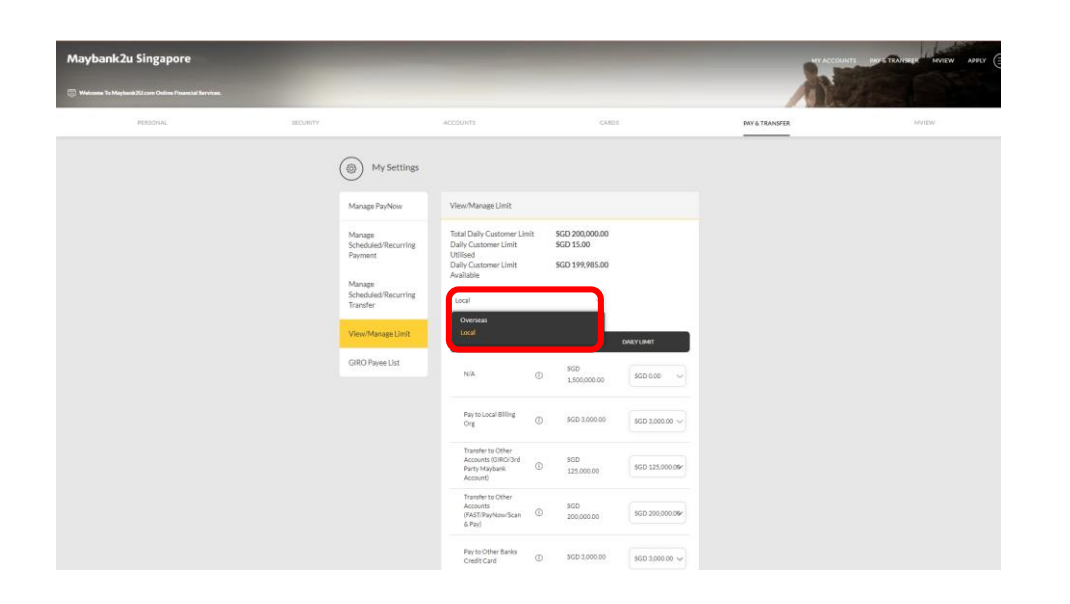

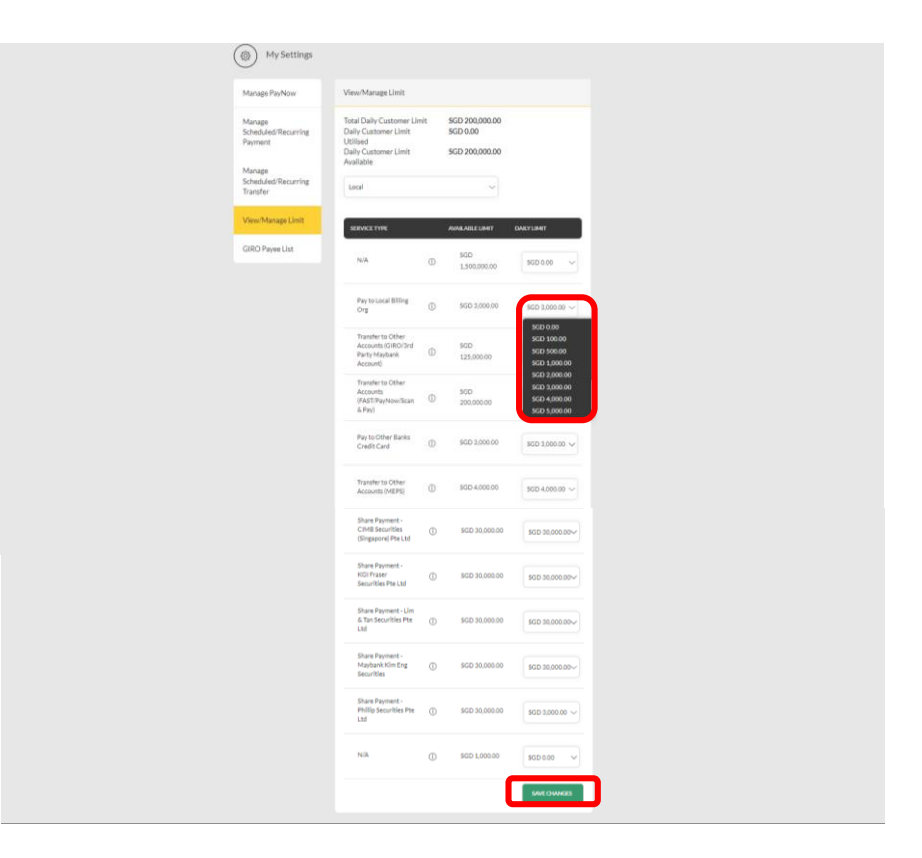

Step 3: Click on the dropdown menu and select 'Local'. Step 4: Under the relevant service type, click on the drop down menu, select preferred amount limit and click 'Save Changes'

## How to View and Amend Limit on Maybank2u Online Banking: Local Transactions

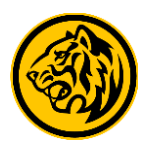

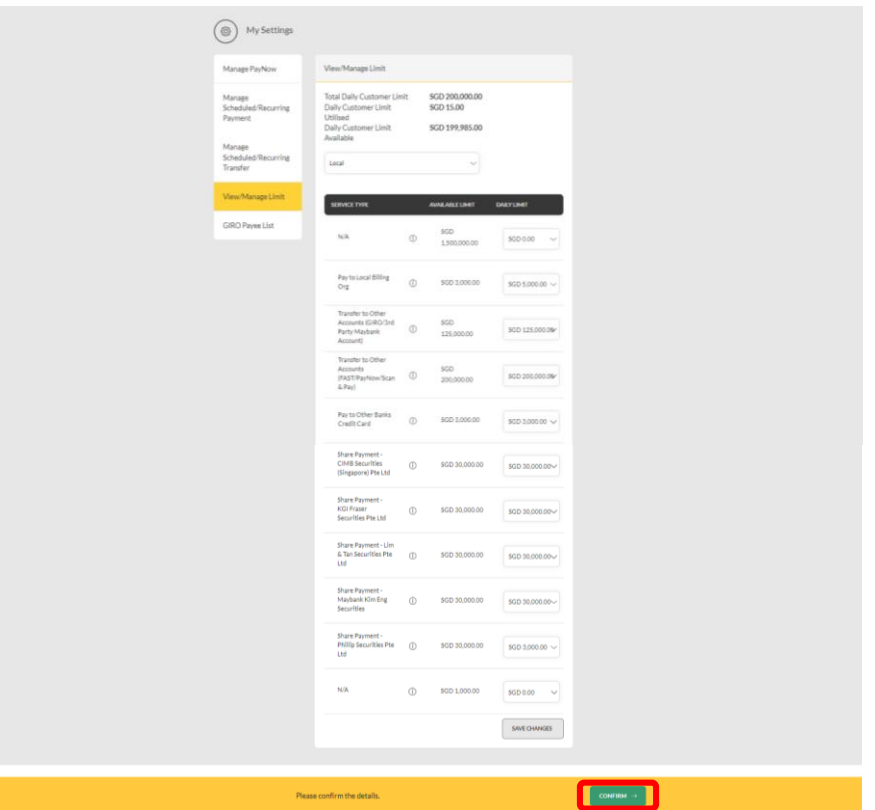

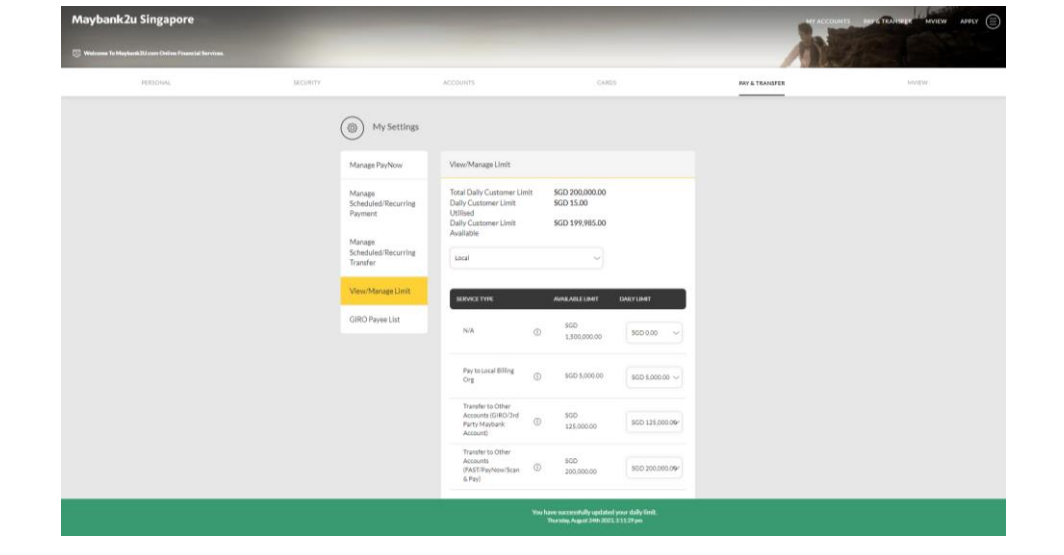

Step 5: Review the details and click '**Confirm**'. Proceed to authorise with preferred verification method.

Step 6: Limit successfully updated.

#### How to View and Amend Limit on Maybank2u Online Banking: Overseas Transactions

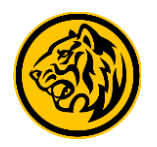

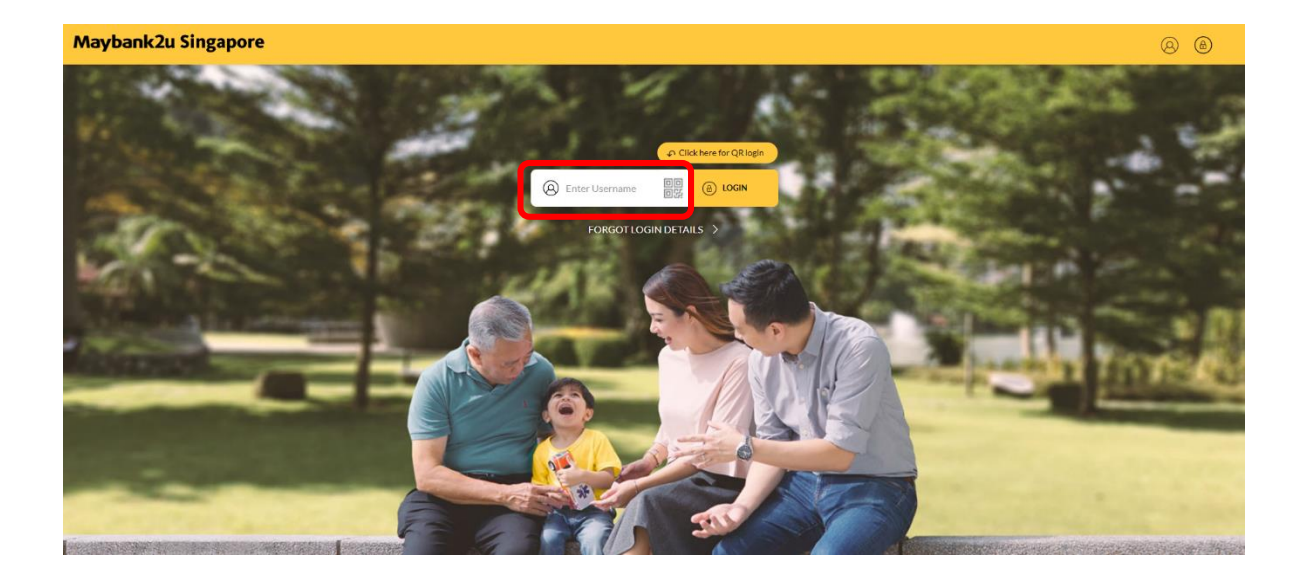

Step 1: Login to Maybank2u Online Banking with your username and password. Step 2: Click on **'Settings',** '**Pay & Transfer'** and select **'View/ Manage** 

**Limit'.**

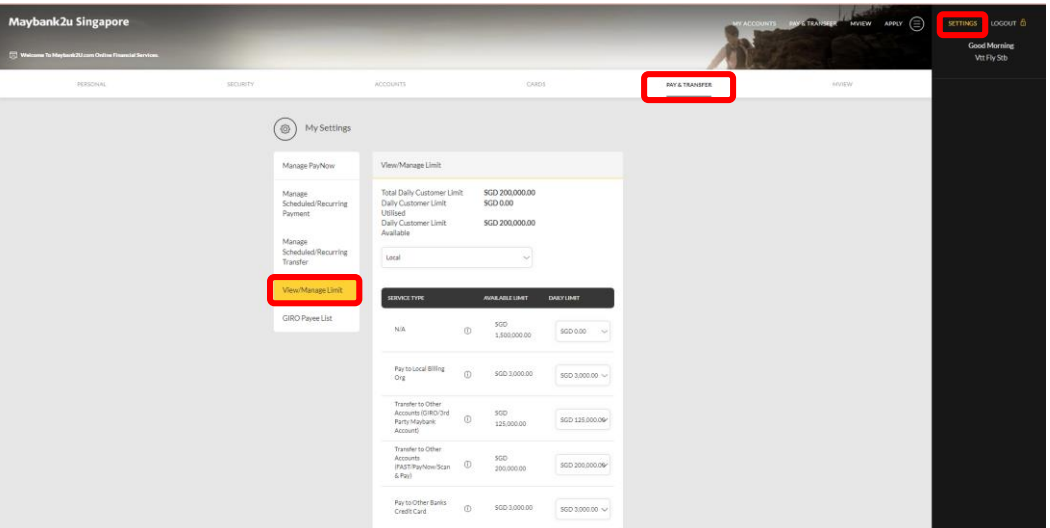

#### How to View and Amend Limit on Maybank2u Online Banking: Overseas Transactions

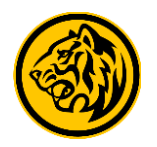

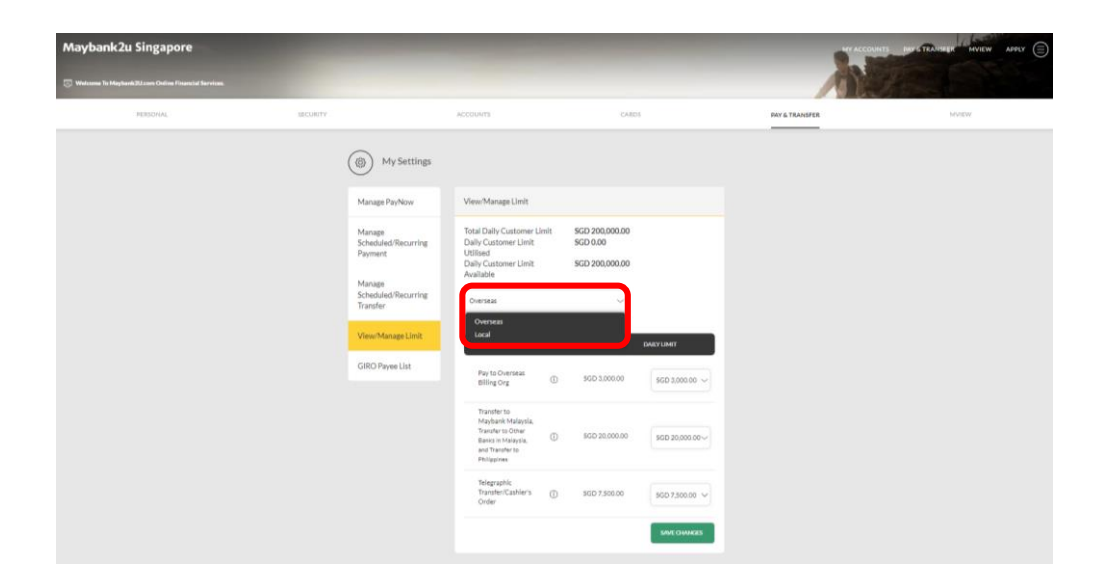

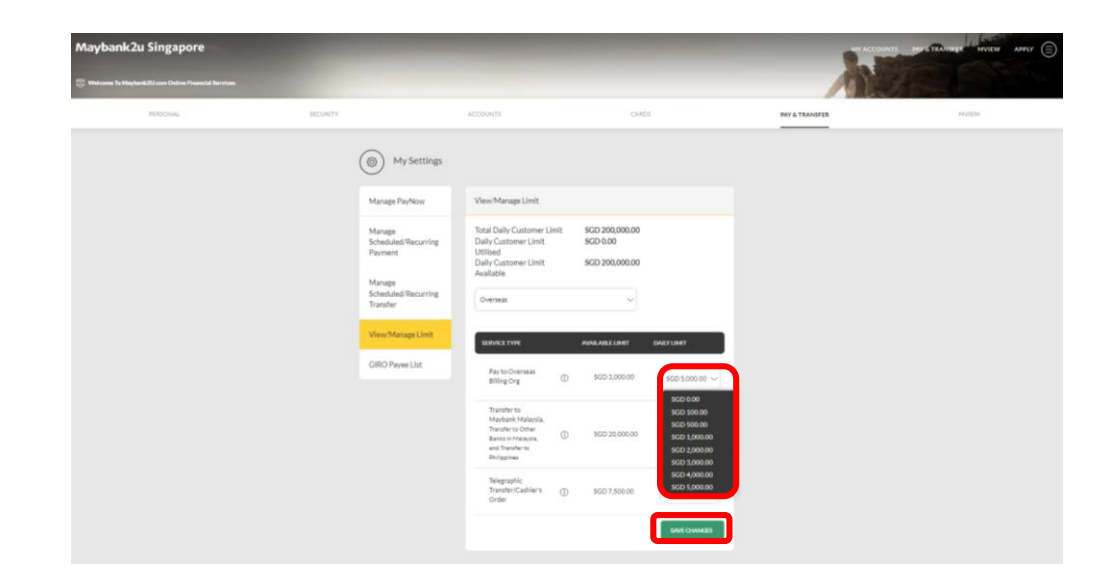

Step 3: Click on the dropdown menu and select **'Overseas'**. Step 4: Under the relevant service type, click on the drop down menu, select preferred amount limit and click **'Save Changes'**.

How to View and Amend Limit on Maybank2u Online Banking: Overseas Transactions

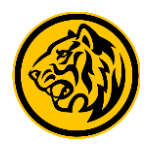

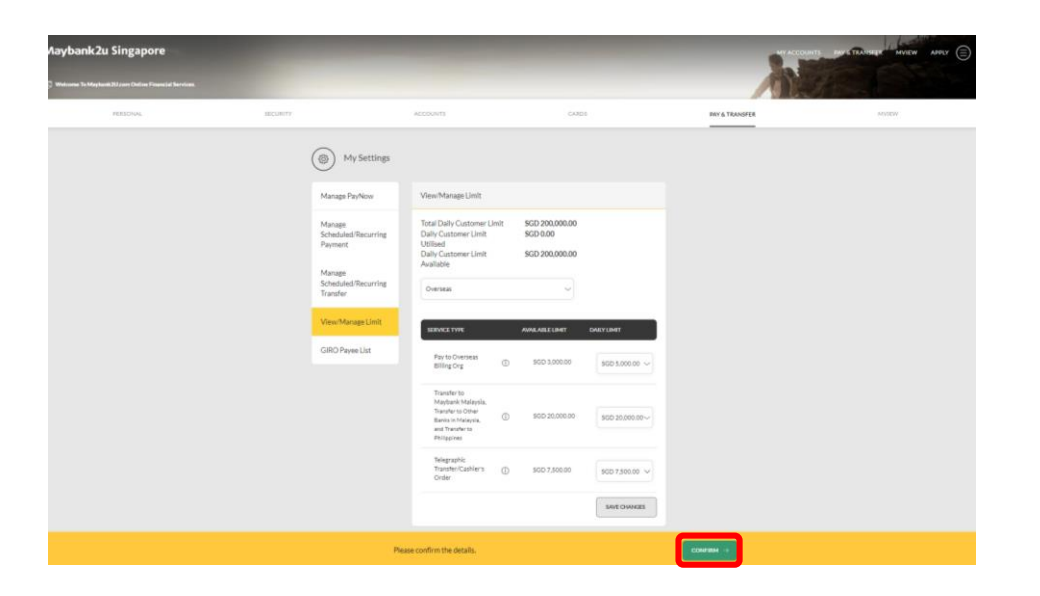

Step 5: Review the details and click '**Confirm**'. Proceed to authorise with preferred verification method.

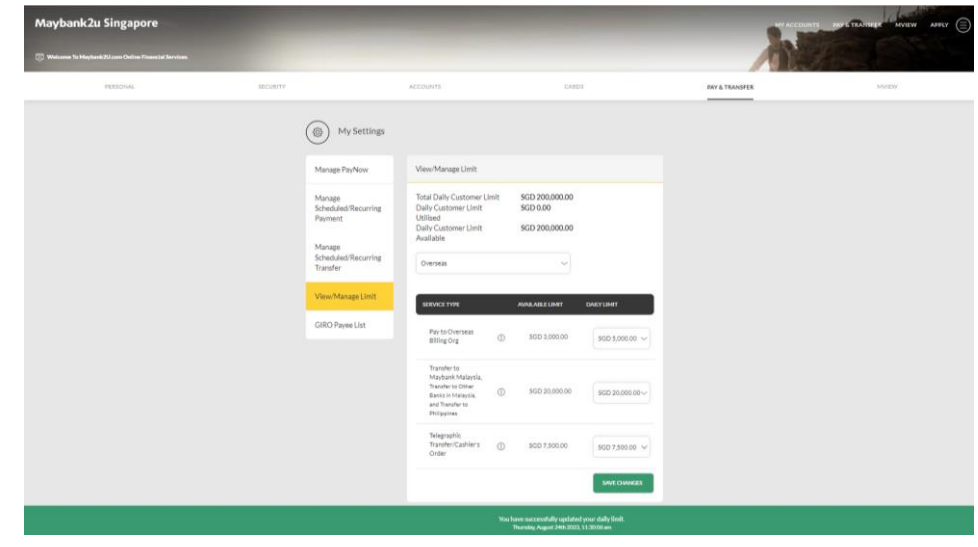

Step 6: Limit successfully updated.